# **INSTRUCTIVO**

# **INSCRIPCIÓN DE MATERIAS EN ARCA PARA ESTUDIANTES**

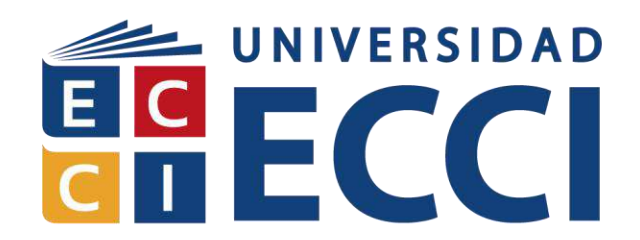

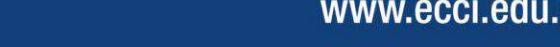

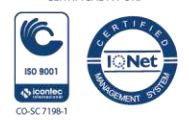

**CERTIFICADA POR** 

WWW.CCCI.COM **intersidad ECCI** Diniversidad ECCI **C** @Universidad ECCI Tube Universidad ECCI

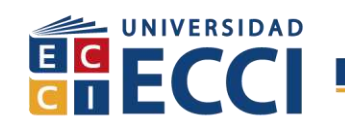

# **CONTENIDO**

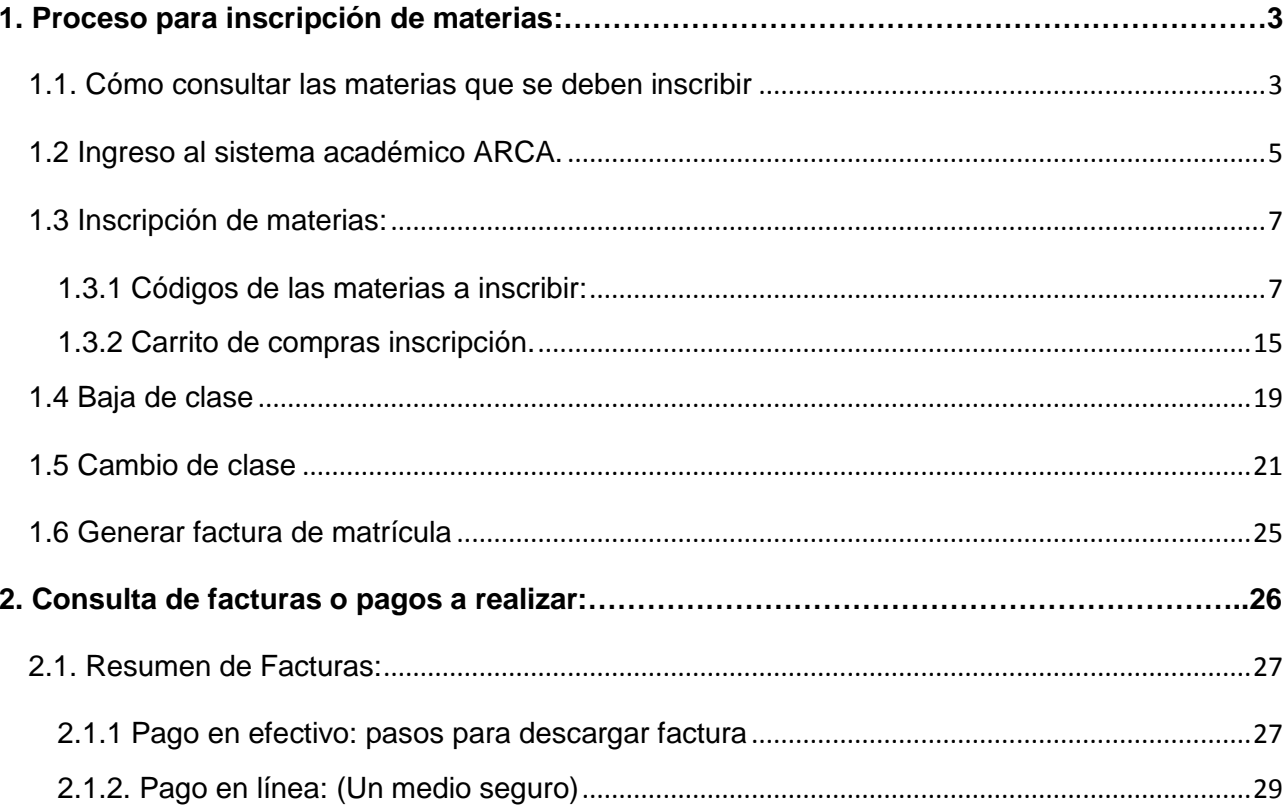

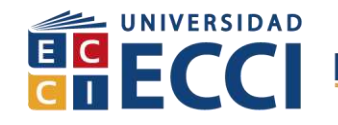

# <span id="page-2-0"></span>**1. Proceso para inscripción de materias:**

#### <span id="page-2-1"></span>**1.1. Cómo consultar las materias que se deben inscribir**

#### **Consulta de Pensum:**

**a.** Para realizar una correcta inscripción de materias, es recomendable que conozca el pensum del programa académico que se encuentra cursando y las materias del semestre del cual desea inscribir. En caso de no conocer bien el pensum de su programa, usted podrá descargarlo ingresando a la página de la Universidad ECCI [www.ecci.edu.co,](http://www.ecci.edu.co/) haciendo clic en la opción Programas/Pregrados o Posgrados.

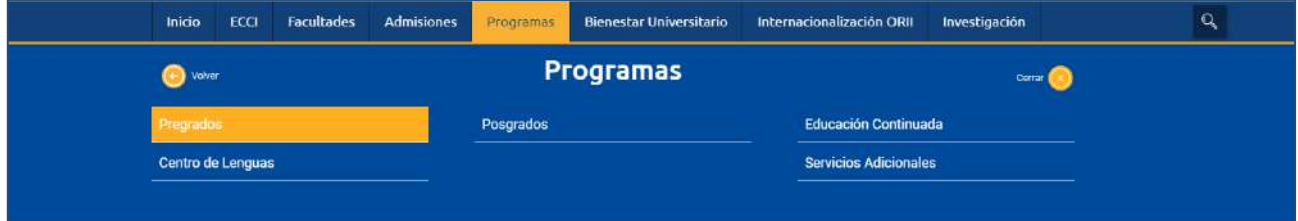

**b.** Selecciones su programa académico.

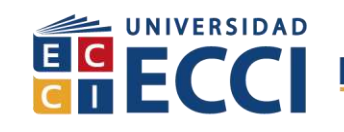

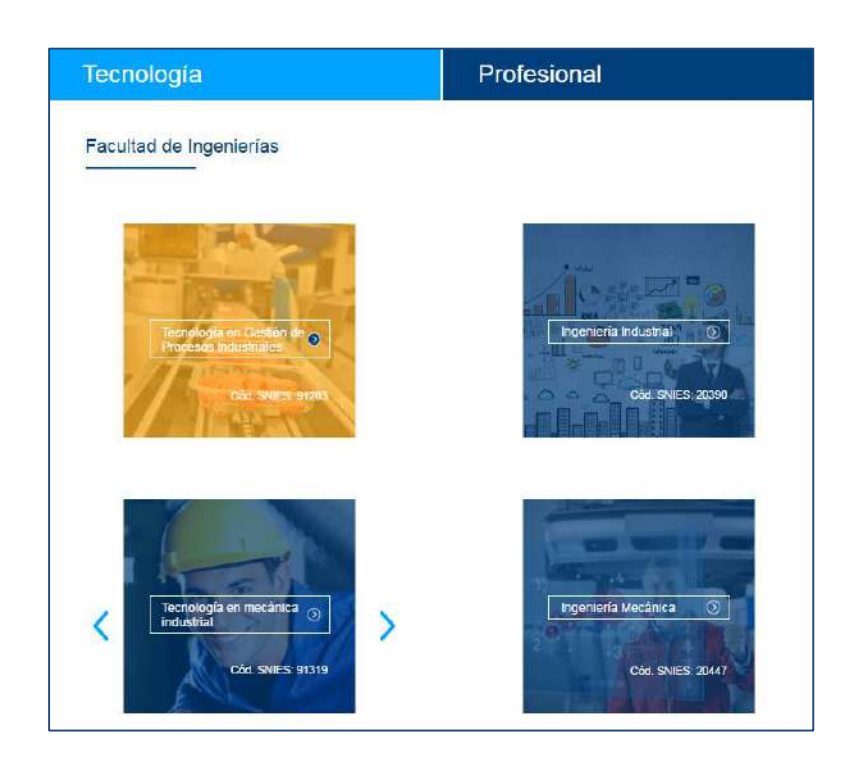

**c.** Una vez seleccionado su programa académico, haga clic en la opción Descargar Pensum, ubicada en la parte inferior de la descripción breve.

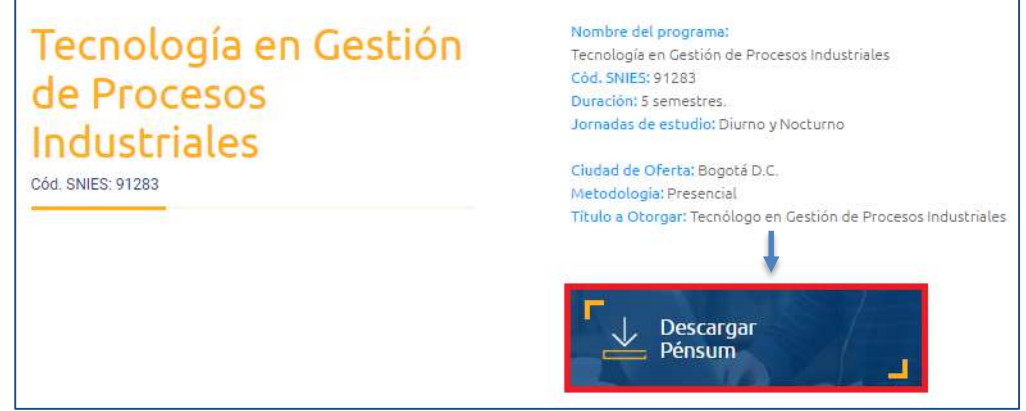

**d.** Identifique las materias que desea inscribir.

Inscripción de Materias en ARCA Código: IN-GRI-007<br>Versión 03 Fecha de versión: 2

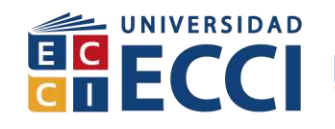

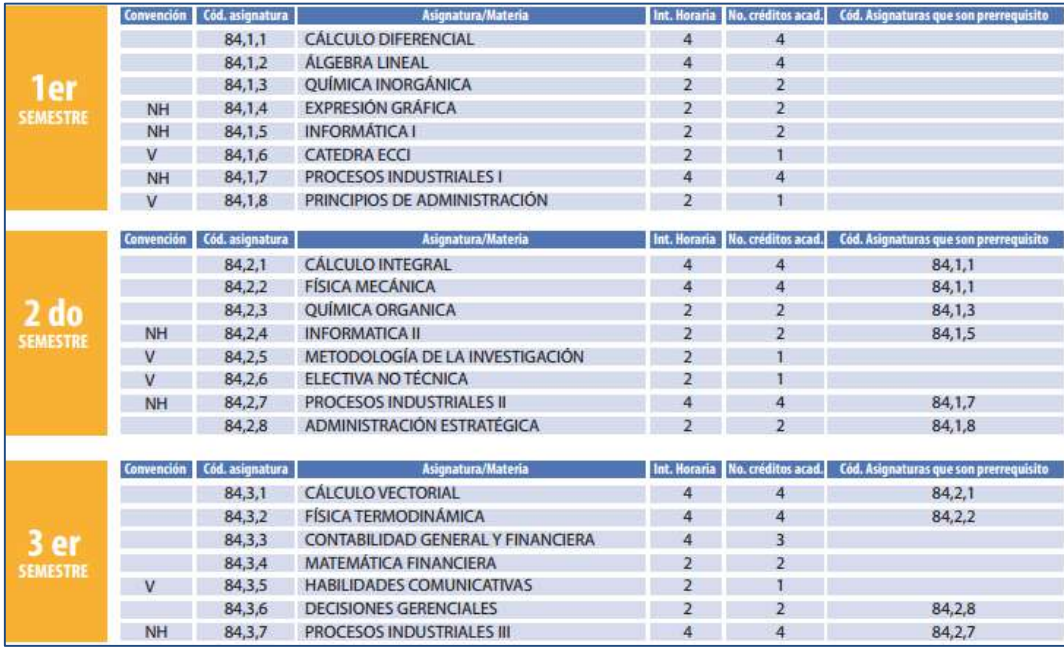

Una vez haya identificación las materias, usted debe ingresar al Sistema de información ARCA.

# <span id="page-4-0"></span>**1.2 Ingreso al sistema académico ARCA.**

a. Usted tendrá dos opciones para ingresar al sistema de información ARCA, la primera es a través de la página principal de la Universidad ECCI [www.ecci.edu.co,](http://www.ecci.edu.co/) Inicio, Links de interés; o digitando en su navegador la siguiente dirección: [arca.ecci.edu.co](http://arca.ecci.edu.co/)

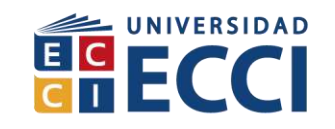

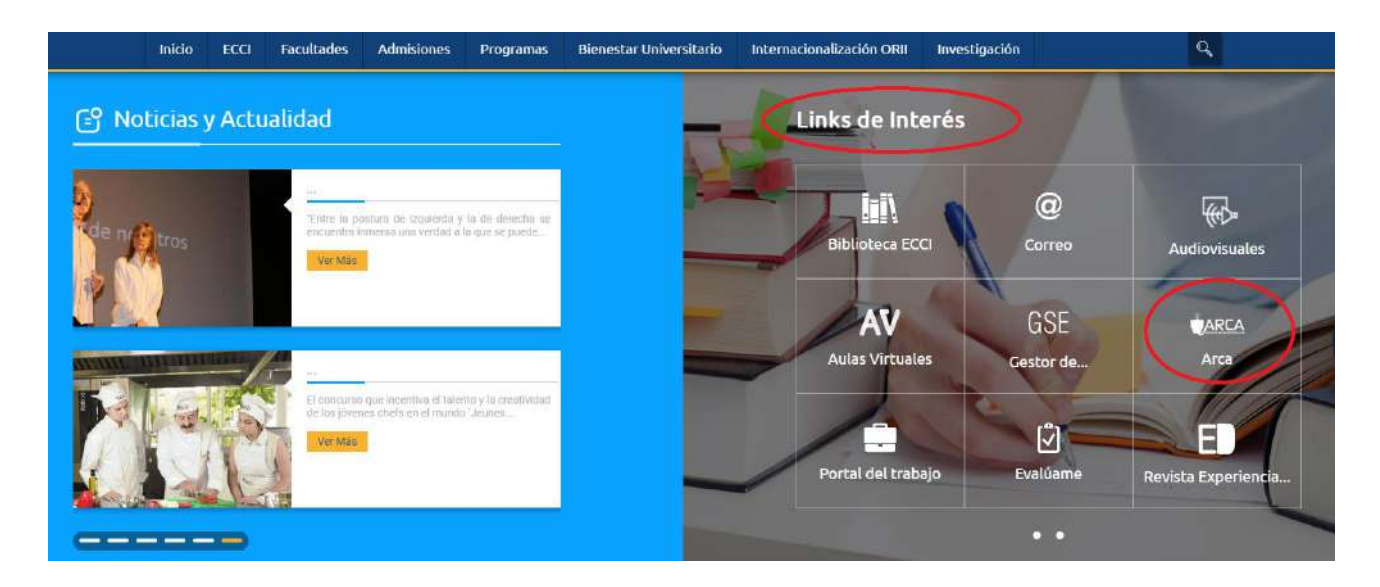

Una vez haya ingresado a la plataforma, se abrira una ventana solicitando su ID\_Usuario y contraseña.

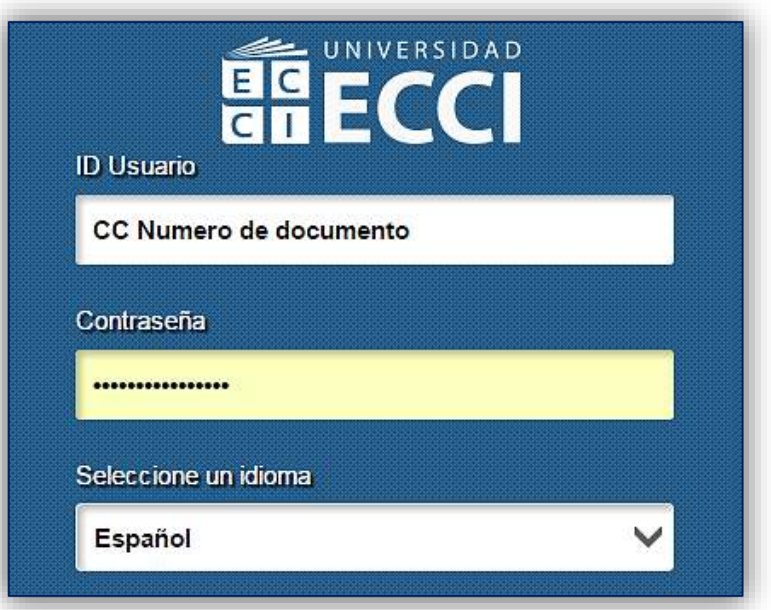

# **NOTA:**

Para ingresar al sistema, el estudiante debe conocer su *ID Usuario* y *contraseña*. En caso de no tener conocimiento de los datos de acceso a la plataforma, el estudiante debe enviar un correo electrónico con número de documento de identidad a [informatica@ecci.edu.co,](mailto:informatica@ecci.edu.co) solicitando los datos mencionados.

**6**

Inscripción de Materias en ARCA Código: IN-GRI-007<br>Versión 03 Fecha de versión: 2

Fecha de versión: 27-Jun-2017

HUMANISMO<sup>O</sup>TECNOLOGÍA

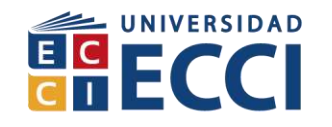

# <span id="page-6-0"></span>**1.3 Inscripción de materias:**

# <span id="page-6-1"></span>**1.3.1 Códigos de las materias a inscribir:**

**Nota:** Para realizar la inscripción de materias, el estudiante debe conocer el código de las clases. Para ello es importante seguir los pasos que se muestran a continuación:

1. Hacer clic en la opción **Herramienta de Informes,** para descargar el informe que muestra el listado de clases programadas para el periodo en el cual va inscribir las materias.

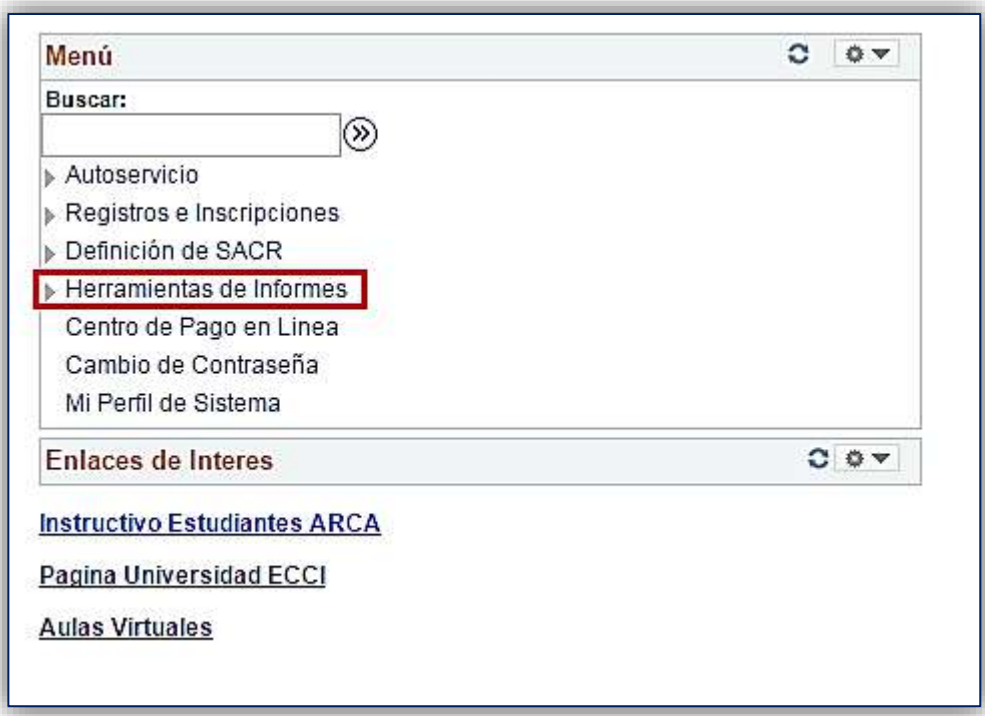

#### 2. Seleccionar la opción **BI Publisher.**

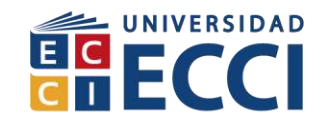

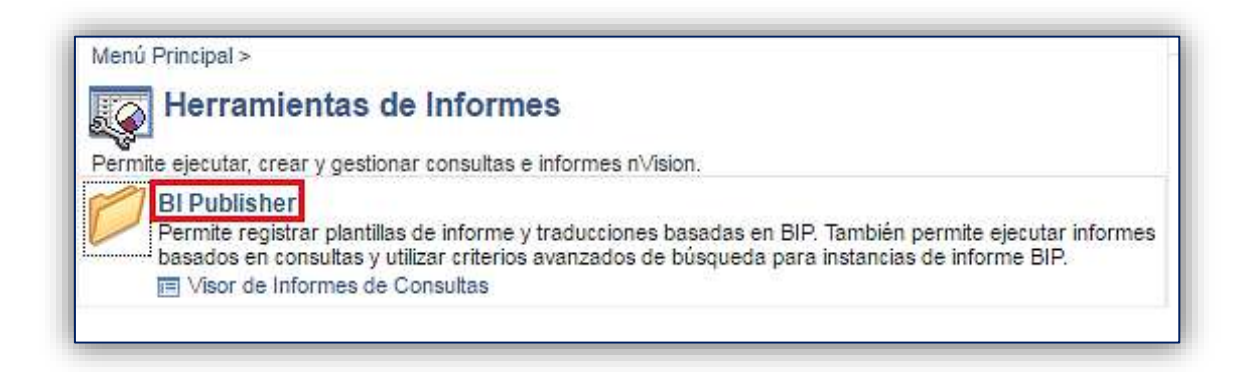

3. Una vez seleccionada la opción BI Publisher, hacer clic en **Visor de Informes de Consultas.** 

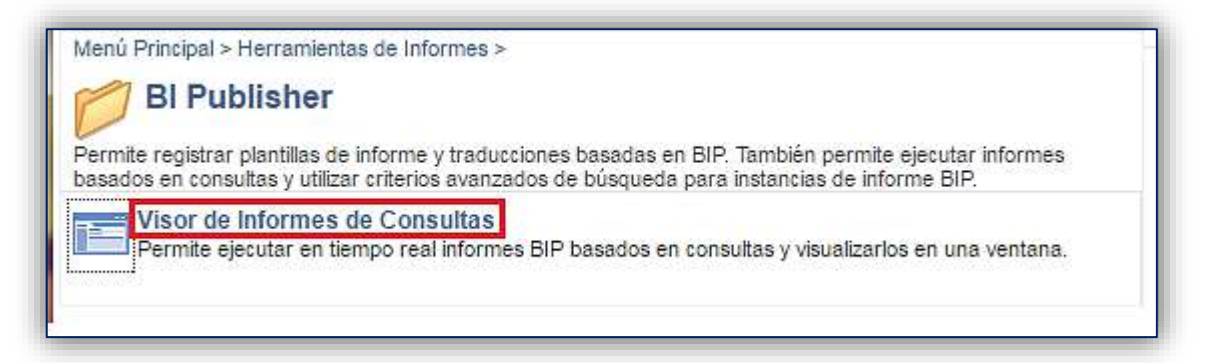

4.Luego de desplegado el visor de informes de consulta, digite la palabra **BOGO** en el campo que aparece en blanco si va a inscribir materias en *Bogotá*, o **MEDE** si va a inscribir materias en *Medellín* (puede ser en minúscula o mayúscula). Complete el proceso haciendo clic en **Buscar.**

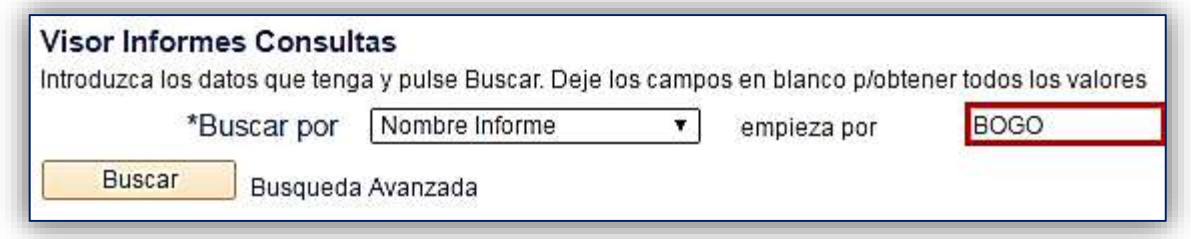

El sistema mostrará el listado con los informes de las clases dispuestas por programa académico en la sede que ha digitado; para ello, debe identificar la abreviatura de su programa académico.

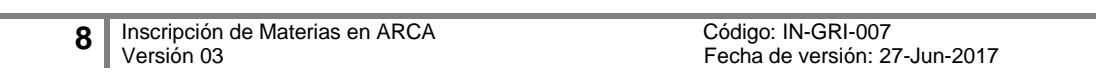

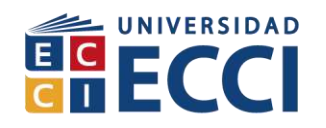

Consulte todas las **Abreviaturas de Programas Académicos** en la tabla que a continuación se muestra:

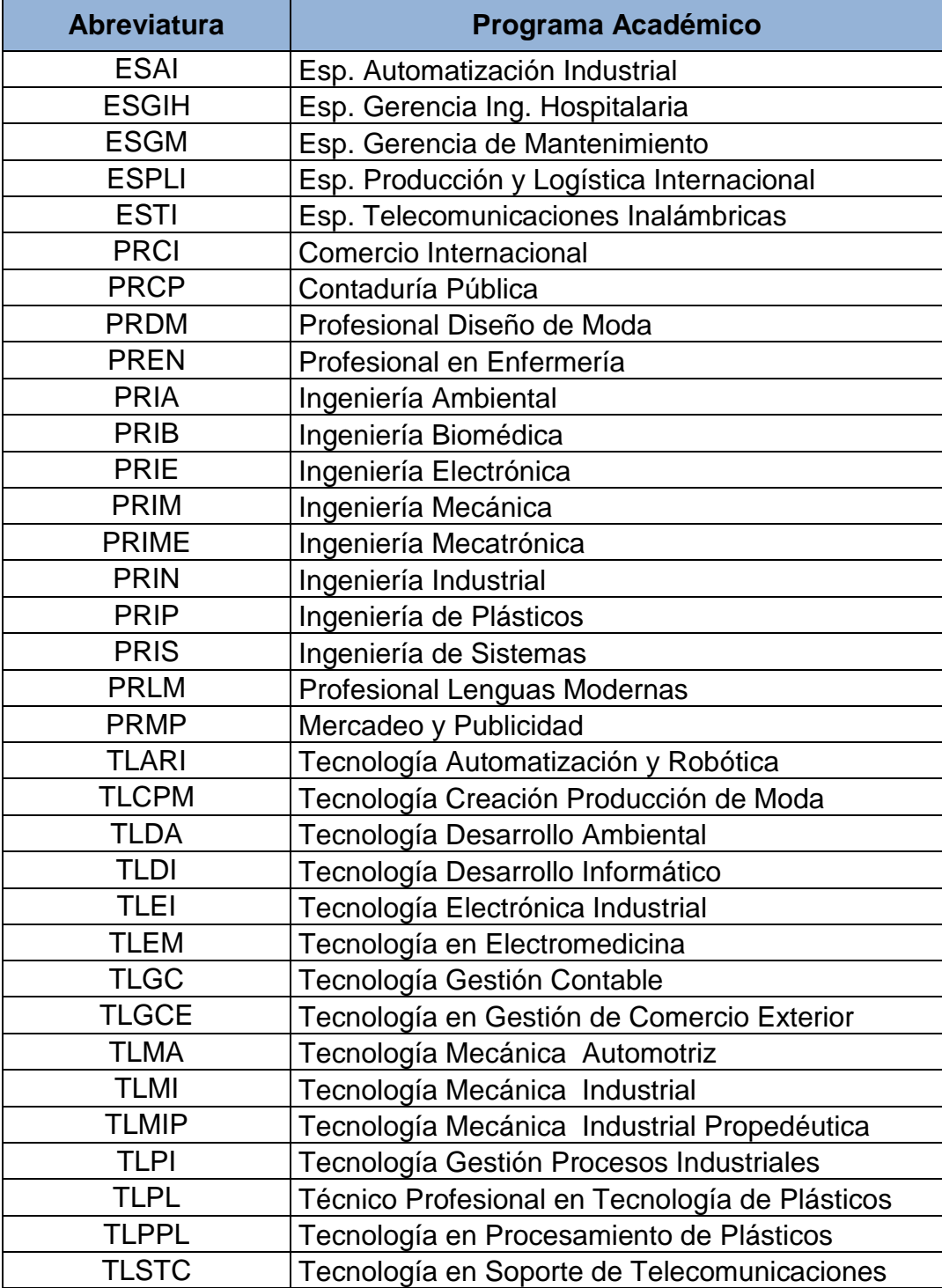

Inscripción de Materias en ARCA Código: IN-GRI-007 Versión 03 Fecha de versión: 27-Jun-2017

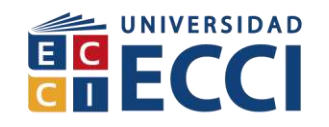

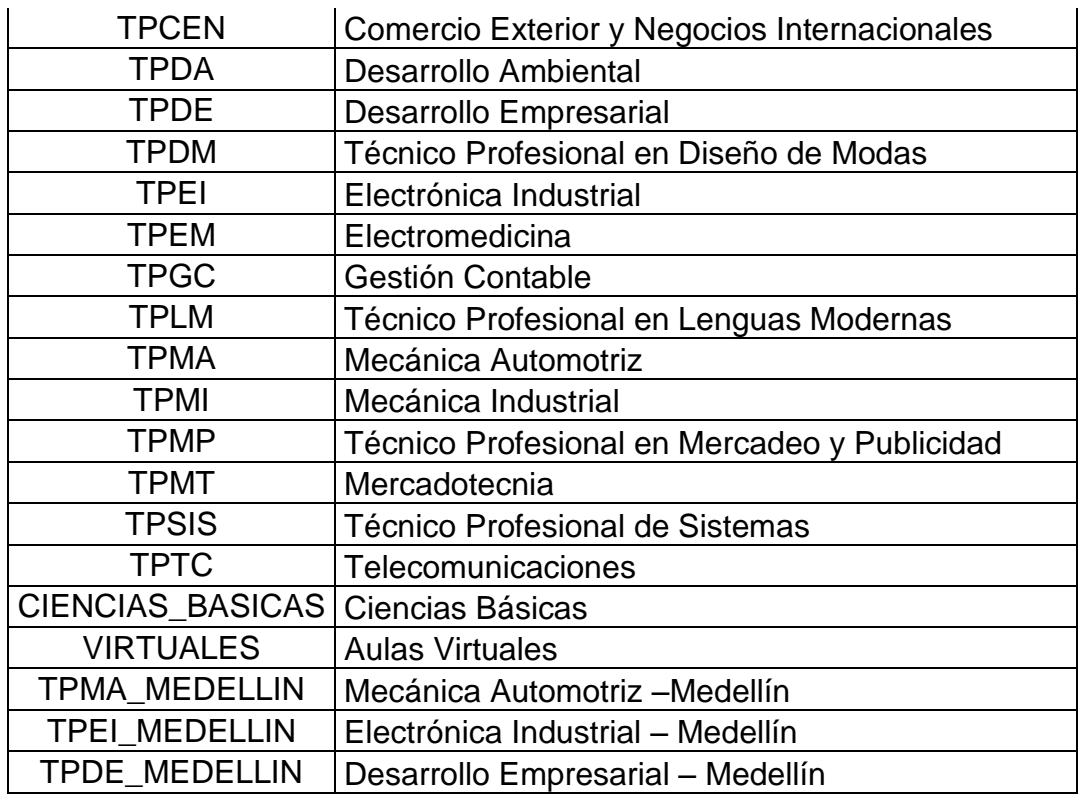

5. Haga clic en **Ver Informe** del programa al cual usted pertenece.

#### **Nota:**

- *Las materias de ciencias básicas deben ser buscadas como:* ECCI\_CLASES\_CIENCIAS\_BASICAS
- *Las materias de Aulas virtuales deben ser buscadas como:* ECCI\_CLASES\_VIRTUALES

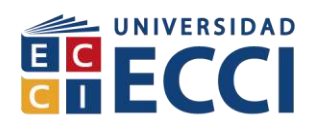

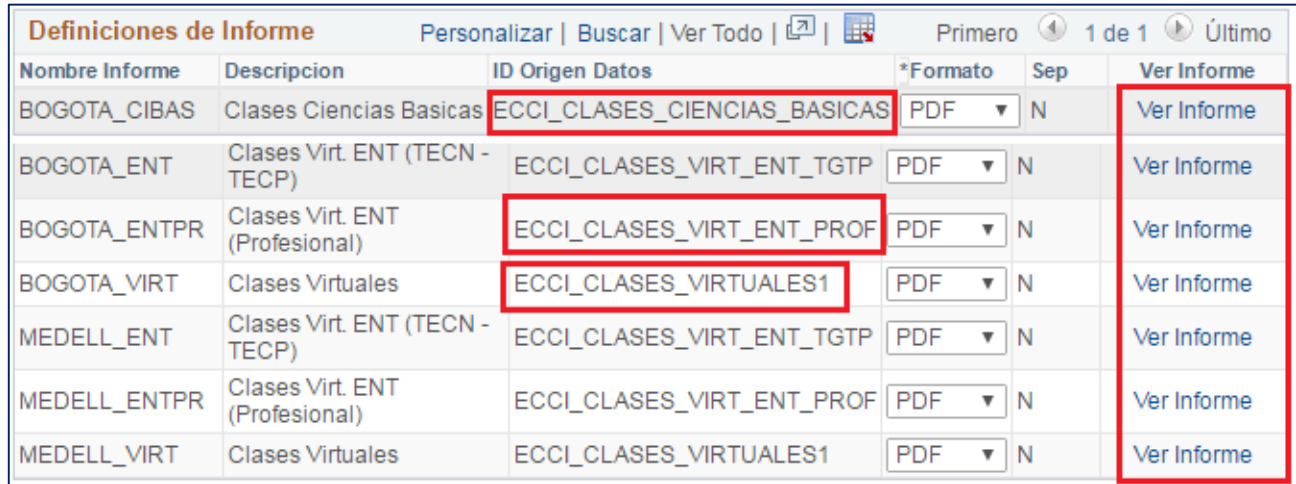

Al hacer clic en la opción **Ver Informe** del programa seleccionado, aparecerá la siguiente ventana (deben estar las ventanas emergentes desbloquedas):

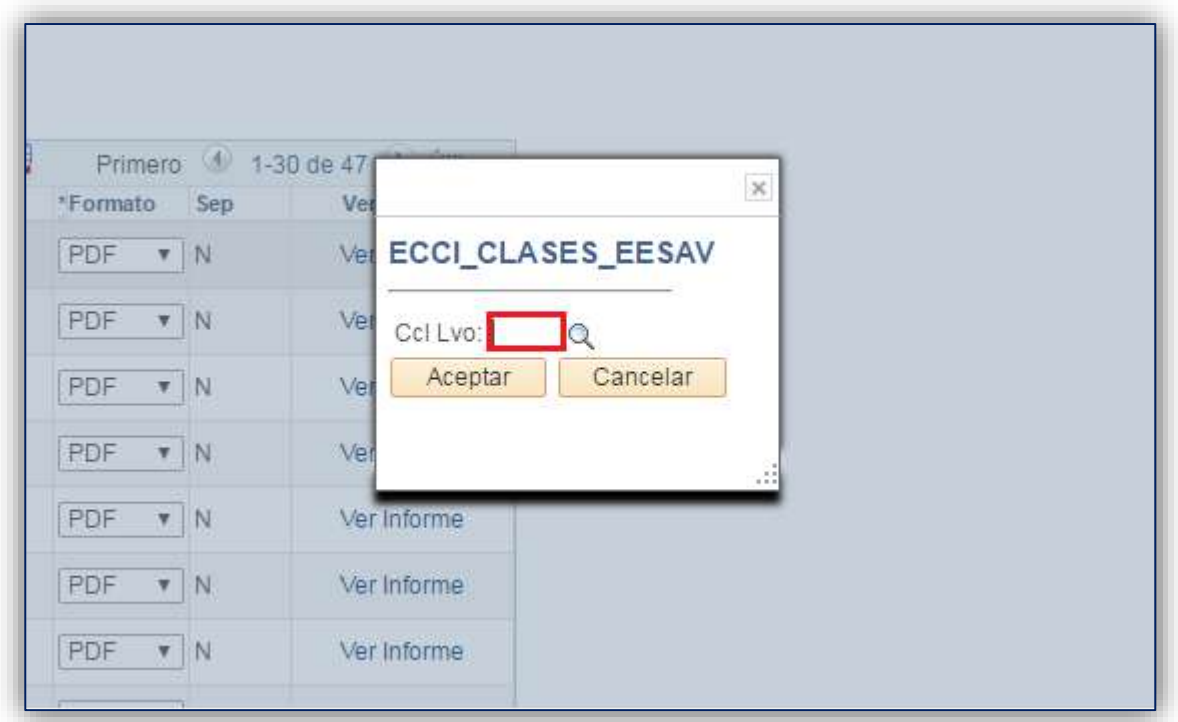

6. En este apartado, el estudiante debe escoger el ciclo Lectivo **(Ccl Lvo)** haciendo clic sobre la lupa**,** este hace referencia al periodo académico en el cual va a inscribir sus materias para consultar los horarios ofrecidos.

Los ciclos lectivos se componen de la siguiente nemotécnica:

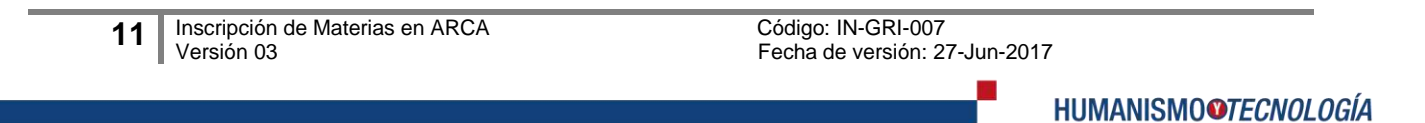

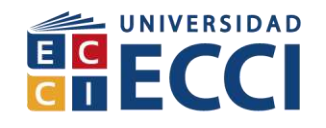

**1763->** Segundo Periodo Académico de 2017

**17 ->** Corresponde al año del periodo académico (2017).

**6 ->** Corresponde a la duración del periodo académico (6 meses).

**3 ->** Corresponde al periodo académico, (1 y 3 son periodos académicos normales), (2 y 4 son periodos académicos vacacionales).

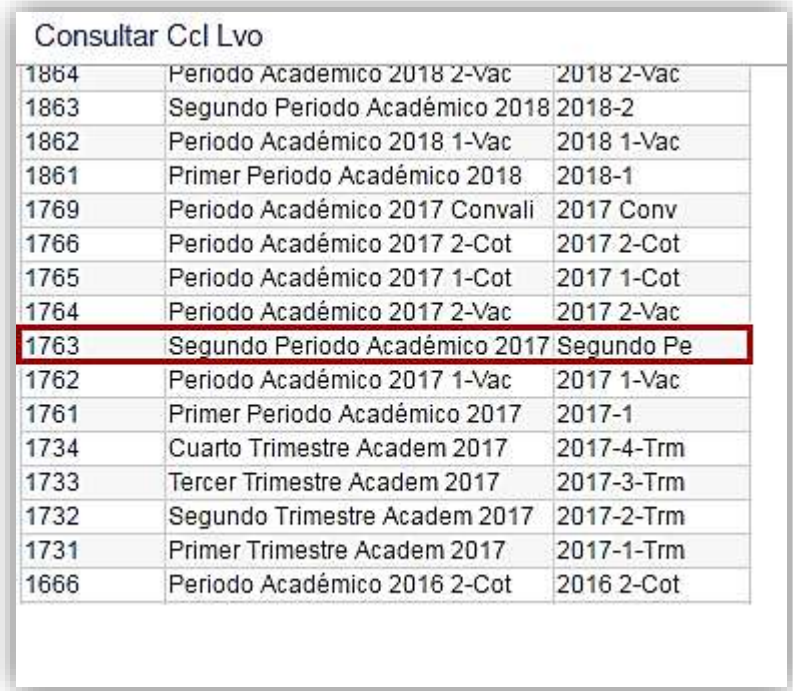

Una vez identificado el ciclo lectivo, aparecerá la siguiente ventana, la cual evidenciará el ciclo seleccionado.

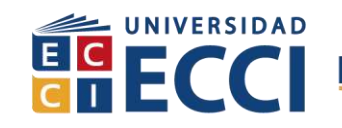

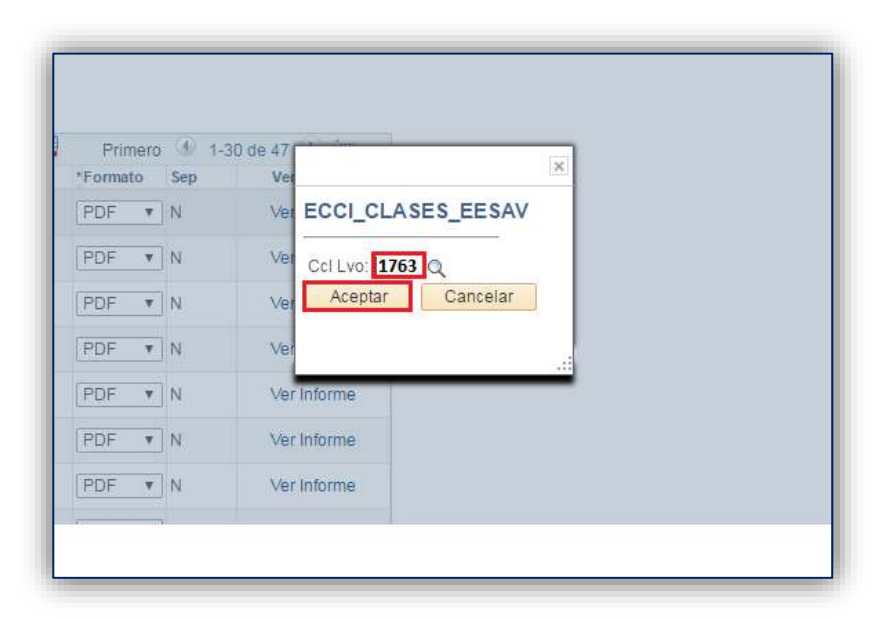

Luego de seleccionar la opción **Aceptar**, se visualizará el listado de horarios ofertados por la coordinación para el ciclo lectivo seleccionado. El informe mostrará la siguiente información:

- a. Grupo (Número de grupo y jornada)
- b. Ciclo Lectivo
- c. Programa
- d. Asignatura
- **e. N° de Clase**
- f. Hora Inicial y Final de la clase
- g. Días en los cuales se va a impartir la materia  $(Y = Hay$  clase y N = No hay Clase)
- h. Salón (Sede y número de Salón)
- i. Total Inscritos (número de personas inscritas en la materia)
- j. Total Cupos (Cantidad de estudiantes que pueden componer el curso, el coordinador en la mayoría de los casos guarda 5 cupos para repitentes)

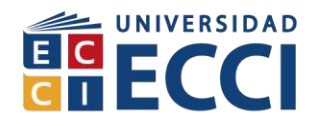

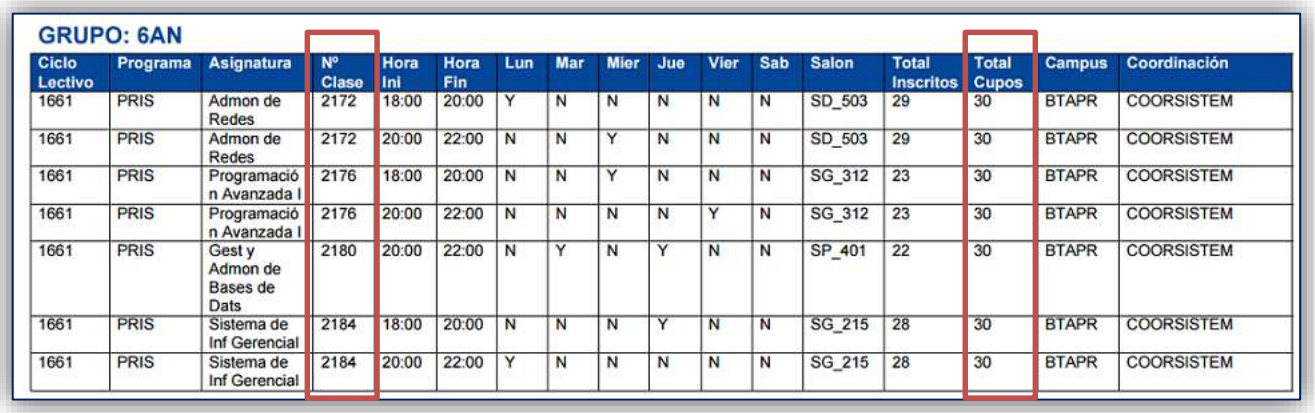

**Ejemplo:** En la imagen se puede apreciar que la asignatura Programación Avanzada I, se imparte los días miércoles de 6:00 p.m. a 8:00 p.m. y viernes de 8 p.m. a 10:00 p.m. Es importante que el estudiante tenga en cuenta la disponibilidad de cupos de la clase seleccionada, de lo contrario, el sistema le arrojará un mensaje indicando que no hay cupos disponibles.

Cuando haya identificado la asignatura a inscribir, debe tener en cuenta el **número de clase**, este número será ingresado al momento de inscribir las materias en carrito de compras y así poder luego generar el pago de matrícula.

7. Para la inscripción de materias, debe seleccionar la opción **Carrito de Compras Inscripción** que se encuentra dentro del menú **Autoservicio.**

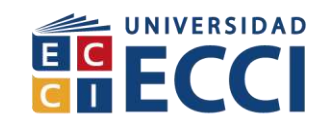

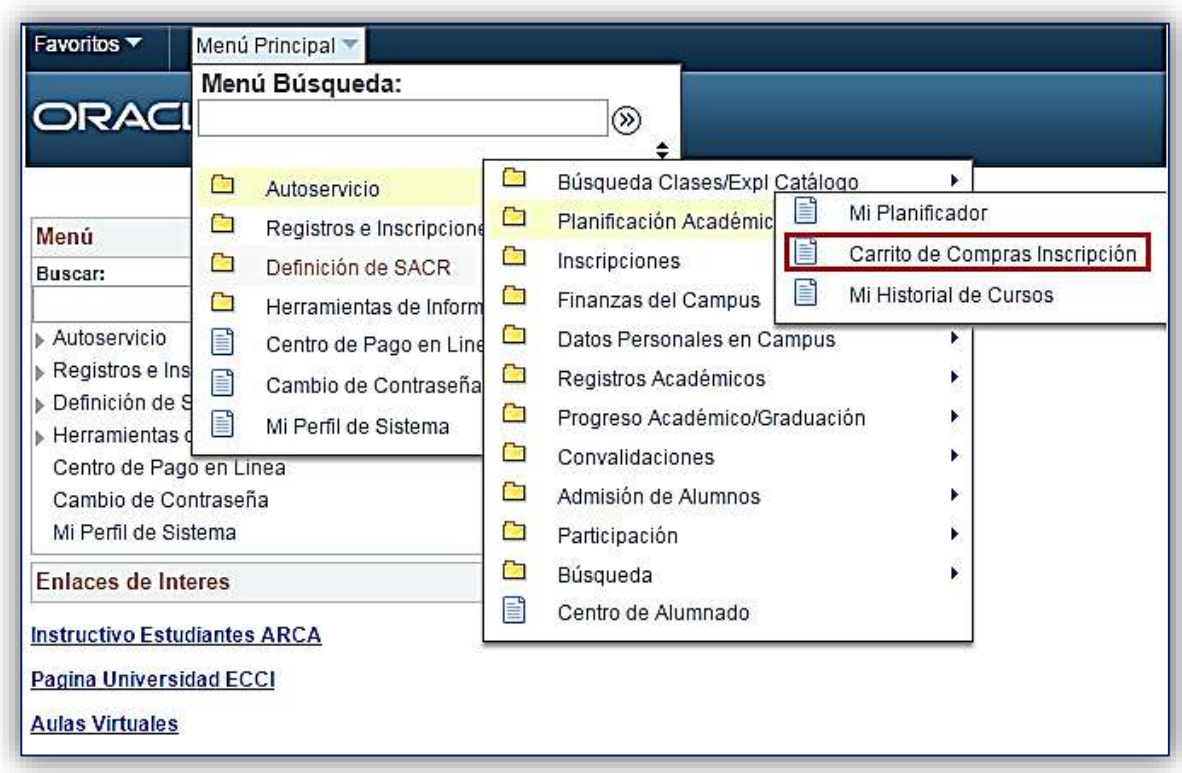

# <span id="page-14-0"></span>**1.3.2 Carrito de compras inscripción.**

En esta opción podrá realizar la inscripción de materias para cada semestre y/o cursos vacacionales.

1. Haga clic en Carrito de Compras Inscripción. Al ingresar, encontrará una ventana con el campo **Introducción N° Clase**, digite allí el número de clase que desea inscribir.

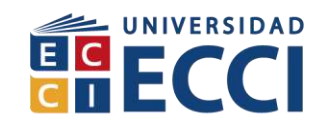

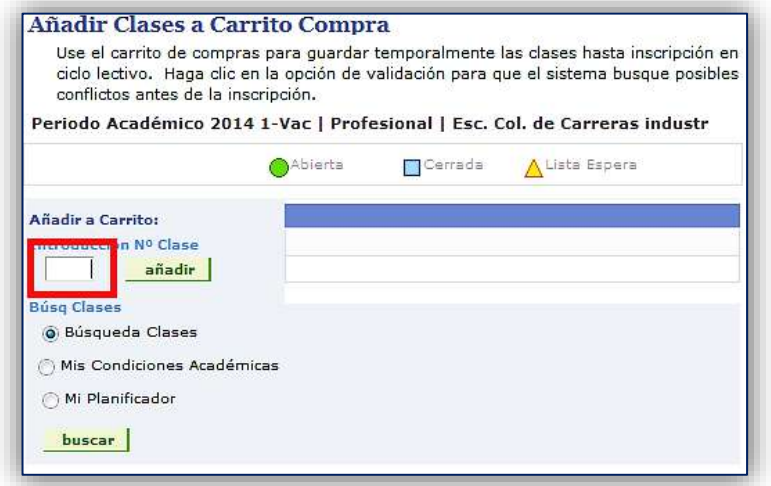

**Nota:** Esto lo podrá realizar únicamente cuando haya identificado la asignatura a inscribir, del informe anteriormente descargado del sistema. Ver **[\(Ítem 1.3.1\)](#page-6-1)**

**2.** Una vez haya ingresado el número de clase, haga clic en **Anadir.**

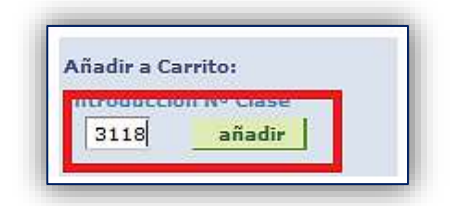

3. Al añadir la clase, emergerá la siguiente ventana con información de la clase, para continuar haga clic en el botón **Sig.**

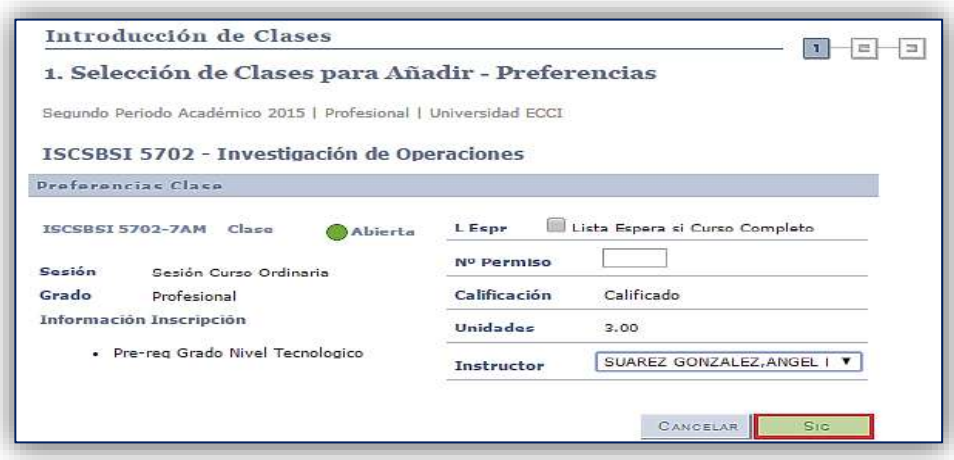

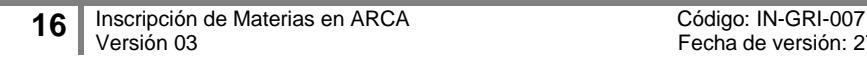

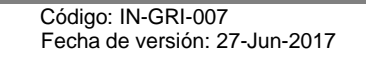

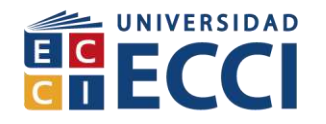

El sistema le confirmará que se añadió de forma correcta la asignatura al carrito de compras inscripción, cuando no encuentre ningún inconveniente.

4. Una vez obtenida su confirmación, haga clic en Continuar A paso 2 de 3

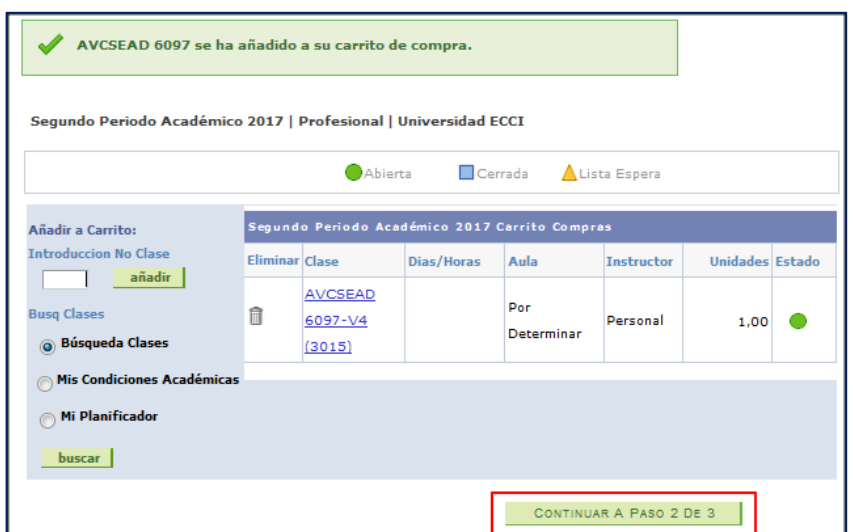

5. Seleccione la opción Finalizar Inscripción

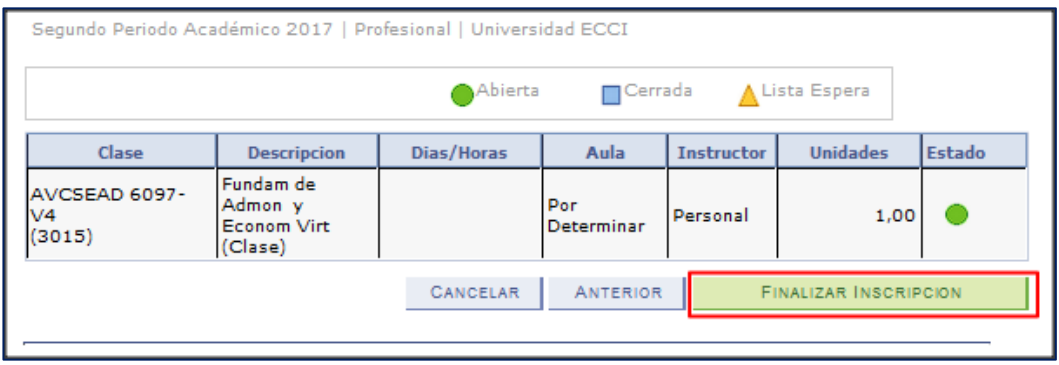

#### **Nota:**

 Si va a inscribir más materias haga clic en **Añadir otra clase**, si no va a inscribir más materias diríjase a Carrito de Compras Inscripción.

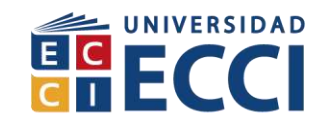

 Debe hacer la inscripción de cada materia y finalizar inscripción de cada una de ellas o de todas sino termina el proceso no ha asegurado el cupo de la materia y cuando culmine el proceso de inscripción es posible que los cupos ya estén cerrados.

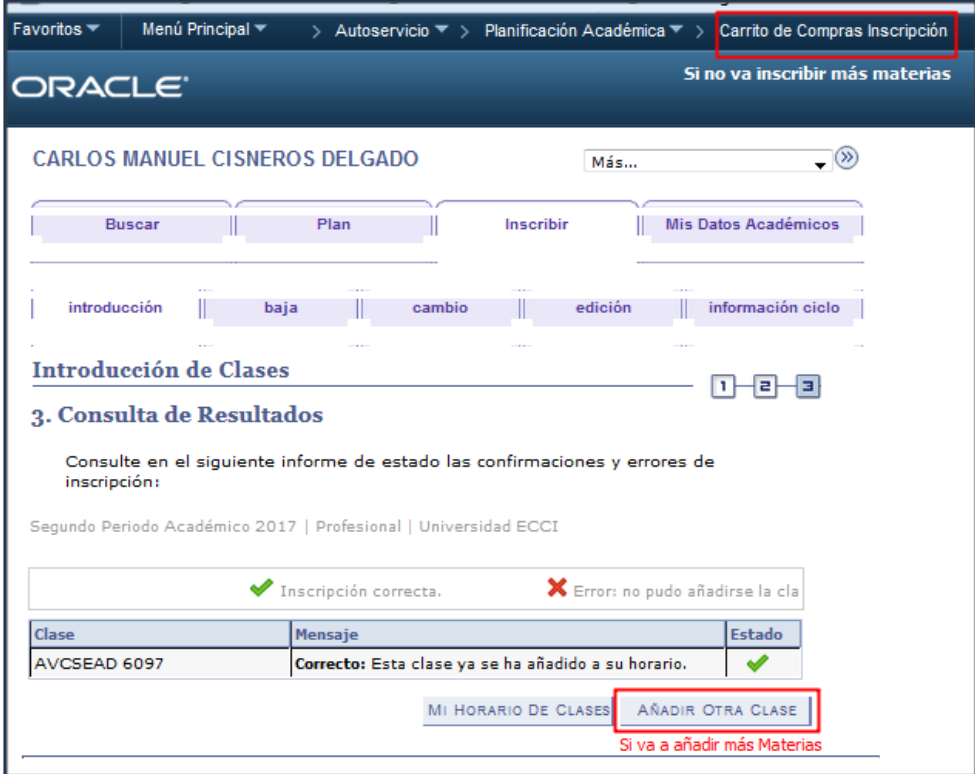

El sistema le mostrará las materias inscritas de la siguiente forma si hay cupo al momento de culminar el proceso de inscripción:

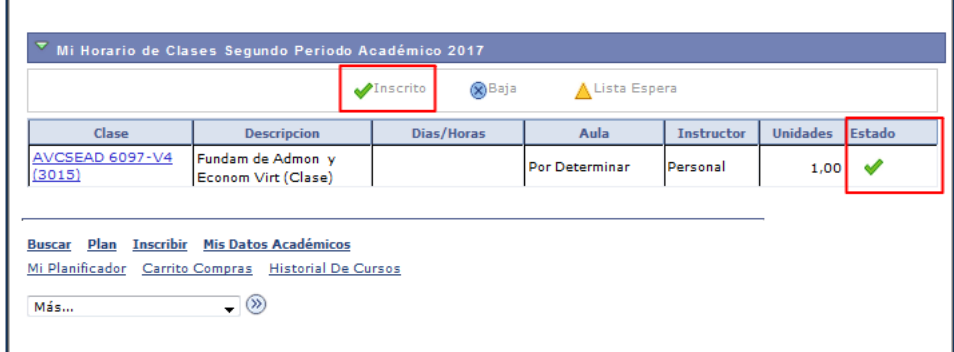

18 Inscripción de Materias en ARCA Código: IN-GRI-007<br>Versión 03 Fecha de versión: 2

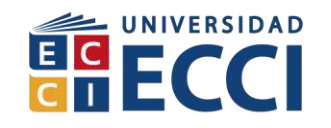

# **Tenga en cuenta:**

- 1. Si finaliza el proceso de inscripción y desea retirar alguna materia, debe seguir los pasos del **[\(Item 1.4\)](#page-18-0)**
- 2. Si finaliza el proceso de inscripción y desea cambiar una materia de horario debe realizar el proceso del **[\(Item 1.5\)](#page-20-0)**

Luego de realizar la totalidad de la inscripción de asignaturas que va a cursar para el siguiente ciclo lectivo, debe generar la factura correspondiente a la matrícula **[\(Item 1.6\)](#page-24-0)**; el valor de esta factura dependerá del número de los créditos de las asignaturas que inscribió. Así mismo, el estudiante debe permanecer atento al cronograma emitido por la Universidad ECCI para el pago de la misma.

#### <span id="page-18-0"></span>*1.4 Baja de clase*

Esta opción le permitirá al estudiante cancelar una o varias asignaturas que tenga inscritas o matriculadas y que ya no desee cursar. El estudiante debe estar muy seguro de la cancelación de alguna asignatura ya que es un proceso irreversible. De igual forma, es importante tener en cuenta las fechas de adición y cancelación de materias sin beneficio económico.

Al ingresar a la opción de Baja de Clase, aparecerá el listado de materias que usted ha matriculado. Siga los pasos a continuación para cancelar una o varias asignaturas:

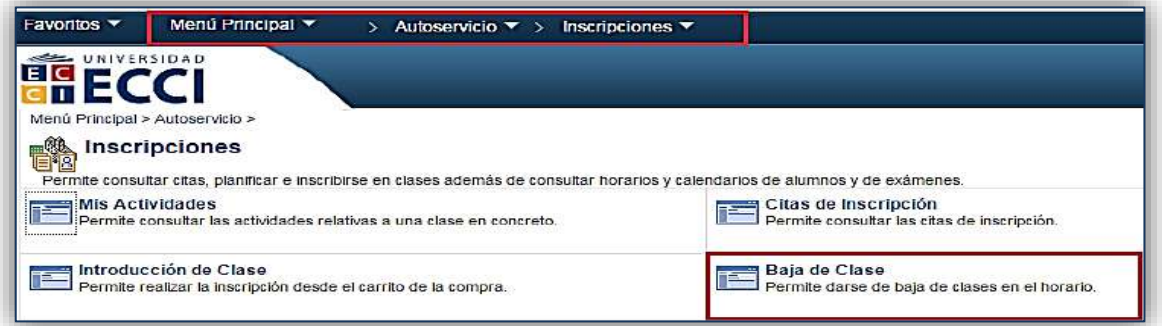

- 1. Seleccione las materias haciendo clic en el recuadro ubicado en la parte izquierda de cada materia.
- 2. Luego, haga clic en el botón Baja de Clases Seleccionadas.

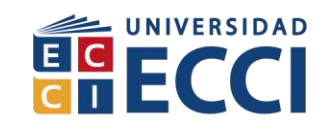

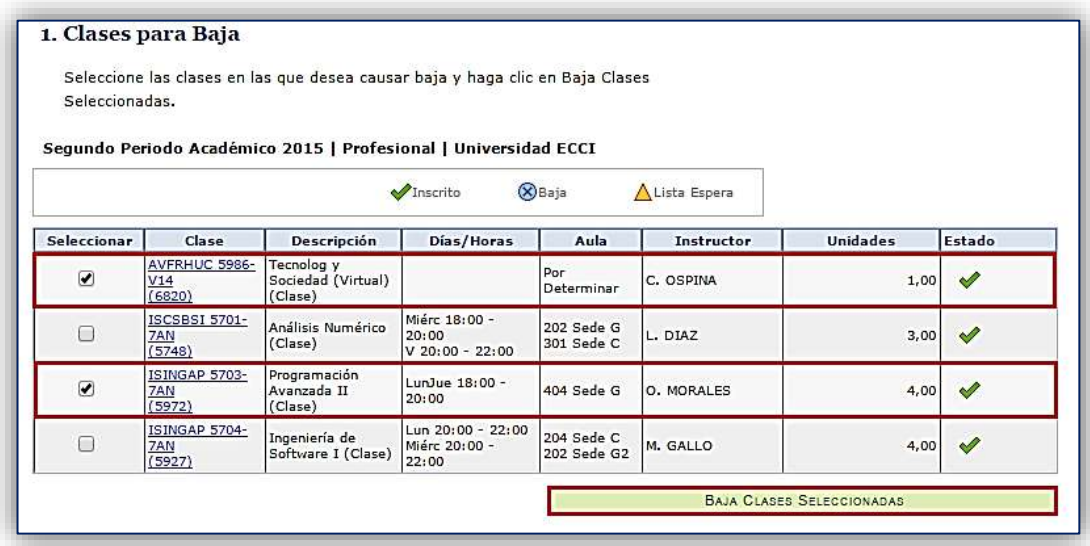

3. Para completar el proceso, haga clic en la opción **Finalizar Baja**.

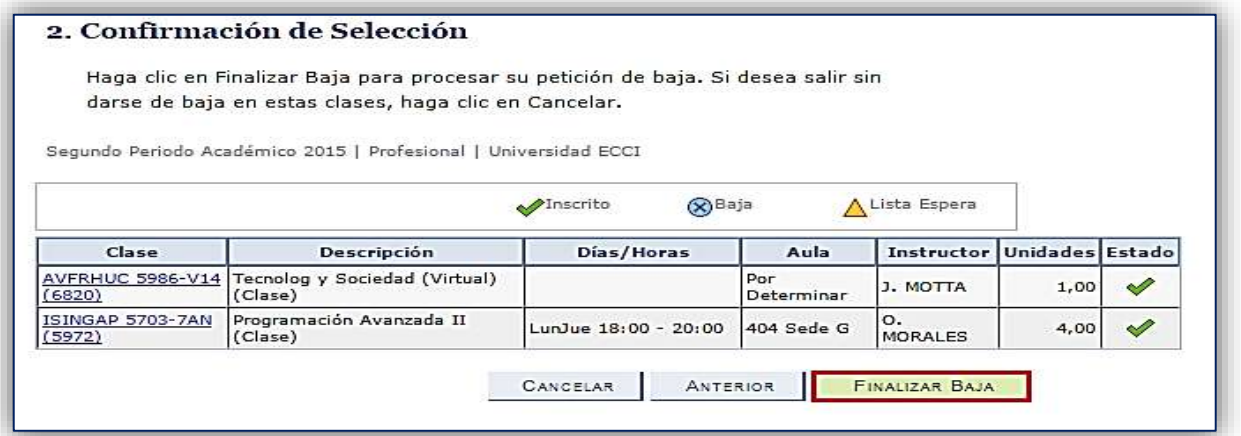

El sistema le notificará a través de una ventana emergente si fue o no posible la cancelación de la asignatura o asignaturas seleccionadas.

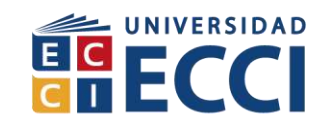

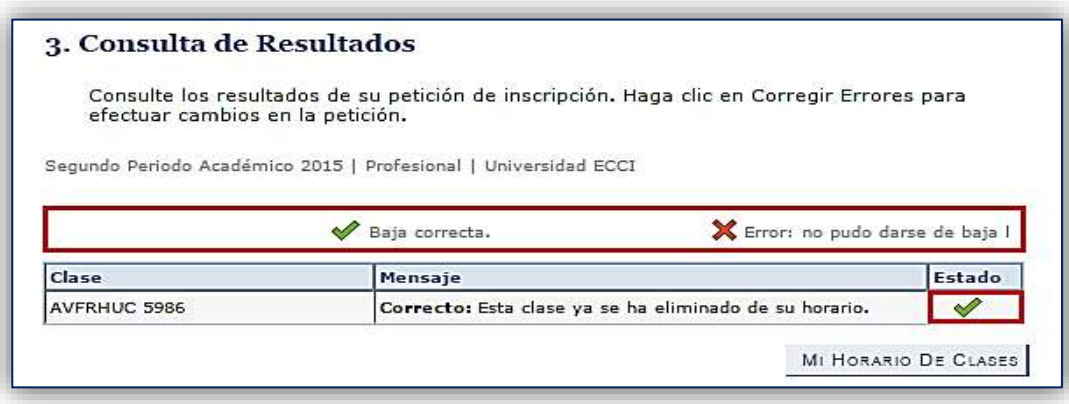

**Nota:** Si la notificación sale correcta quiere decir que ya está dada de baja la materia que usted ha seleccionado; si sale error, significa que no se logró dar de baja la materia.

#### <span id="page-20-0"></span>*1.5 Cambio de clase*

Esta opción le permite cambiar una clase que tenga matriculada por otra que usted desee sin cancelar una asignatura, teniendo en cuenta que la clase a seleccionar cumpla con el pensum o plan académico del programa que está cursando, ya que se verá afectado si selecciona una clase que no cumpla o no esté dentro de su plan académico.

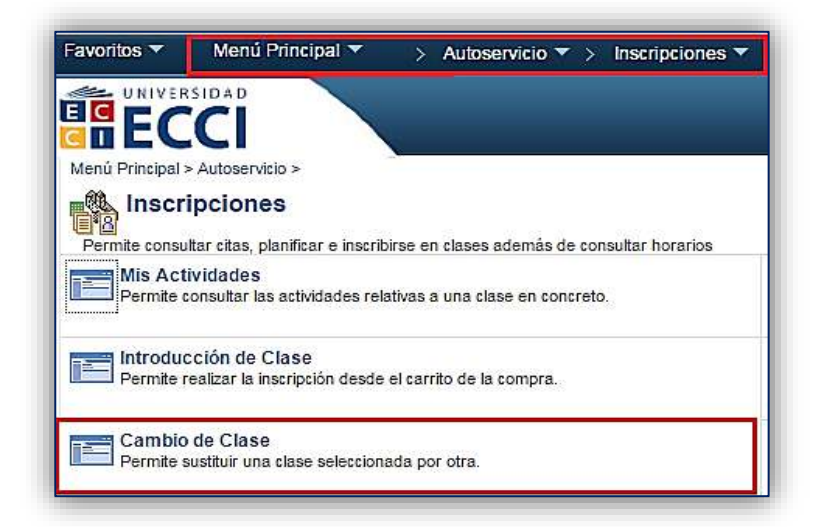

Al Ingresar a la opción Cambio de Clase, el sistema arrojará el listado de materias que tiene matriculadas.

**21** Inscripción de Materias en ARCA Código: IN-GRI-007<br>Versión 03 Fecha de versión: 2

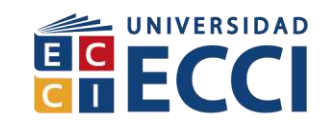

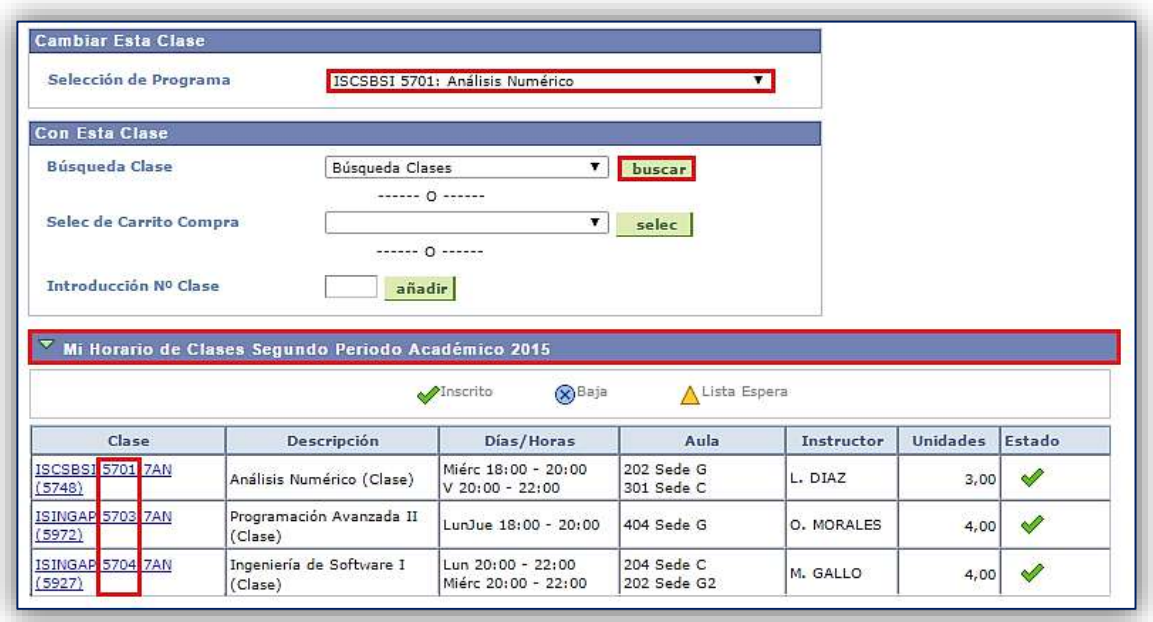

Para buscar la misma clase pero en horario diferente, debe tener en cuenta:

- 1. El número de curso de la asignatura lo puede encontrar en la columna Clase, ejemplo TCFNETL 5581: 1AM (3448), el número de curso es el **5581,** para poderla buscar de forma más rápida y eficiente,
- 2. Seleccione la clase del curso que desea cambiar.
- 3. Haga clic en el botón **buscar**.
- 4. Digite el número de curso, anteriormente identificado, en el campo *N° Curso*
- 5. Haga clic nuevamente en **buscar**.

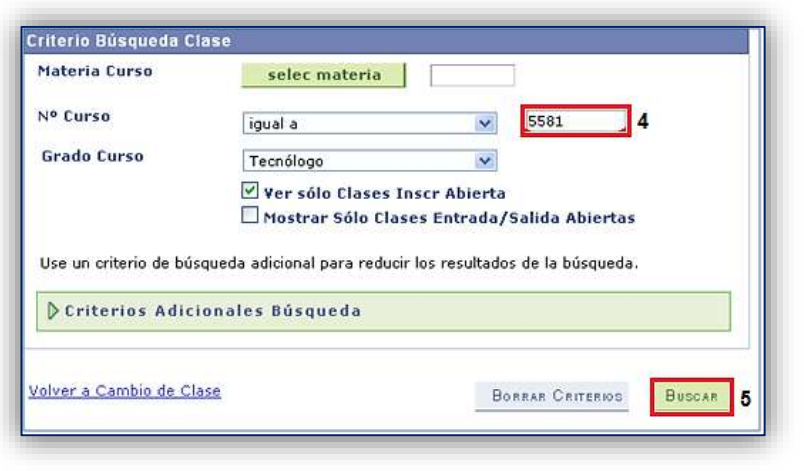

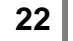

**22** Inscripción de Materias en ARCA Código: IN-GRI-007<br>Versión 03 Fecha de versión: 2

HUMANISMO<sup>O</sup>TECNOLOGÍA

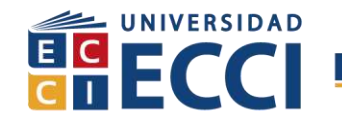

Aquí podrá visualizar su clase de interés con diferentes opciones de horario:

6. Seleccionar el curso que desea inscribir en **Seleccionar clase**. Tenga en cuenta que el sistema validará cruces de horario con otras de sus asignaturas.

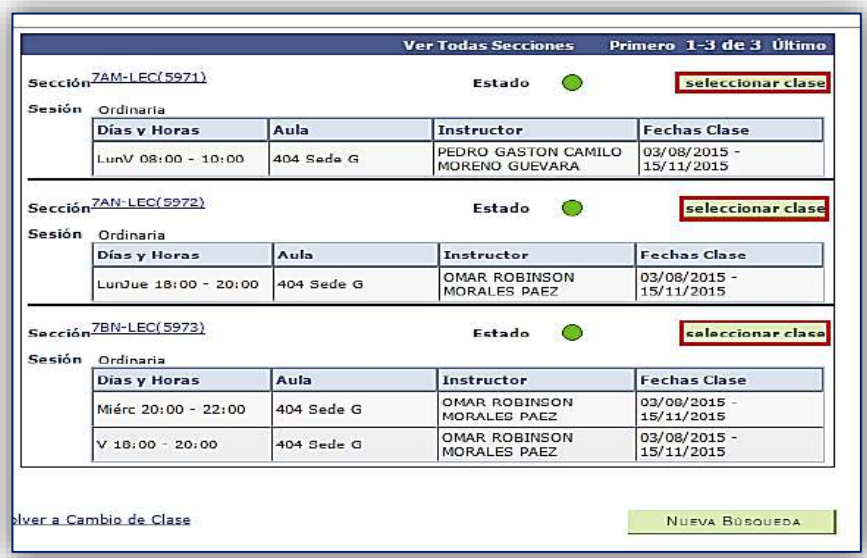

7. Luego hacer clic en el botón **Sig.**

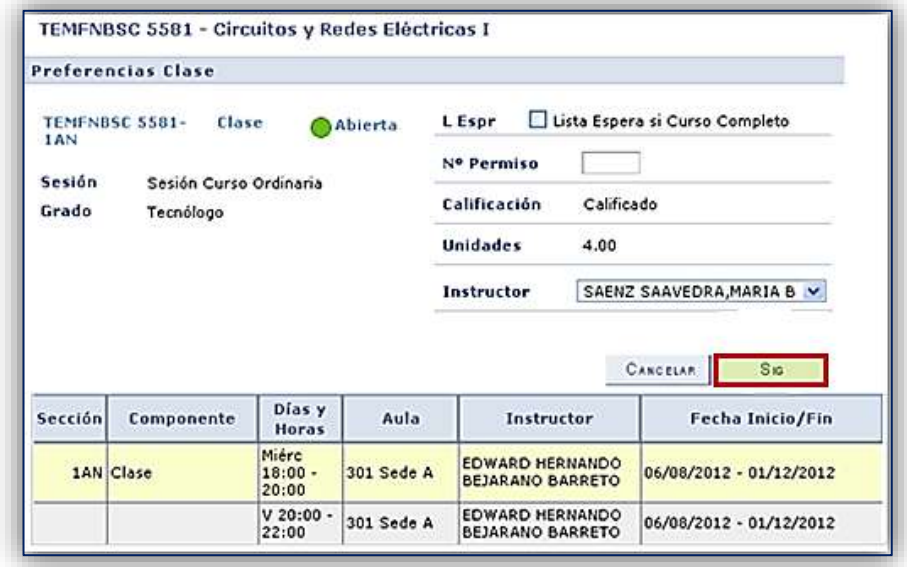

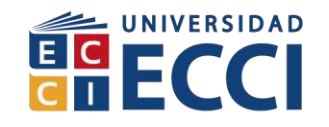

8. El sistema solicitará confirmación sobre las clases a cambiar, si está de acuerdo seleccione la opción **Finalizar Cambio**.

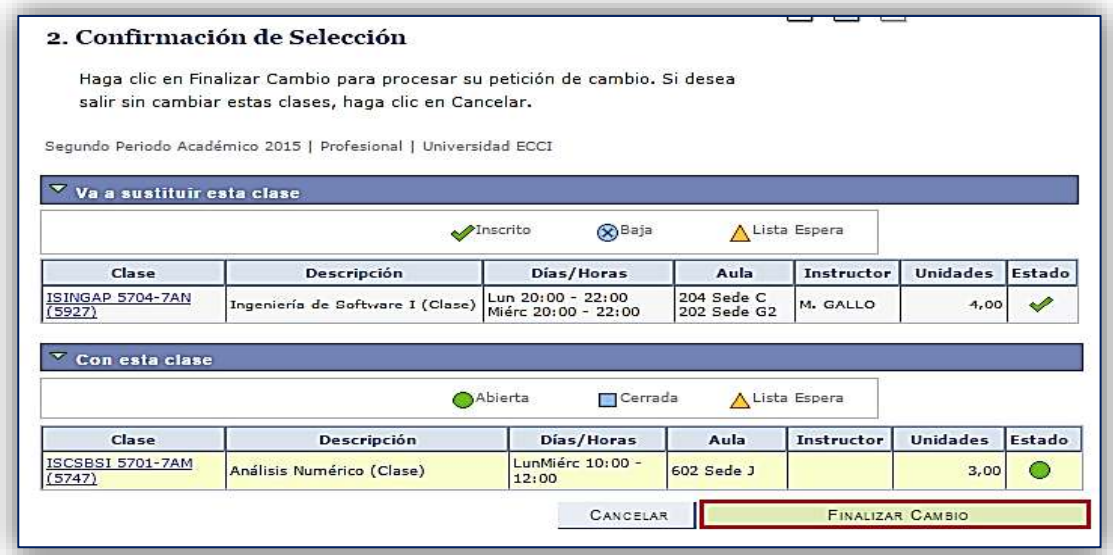

9. El sistema le notificará si fue correcto el cambio o no.

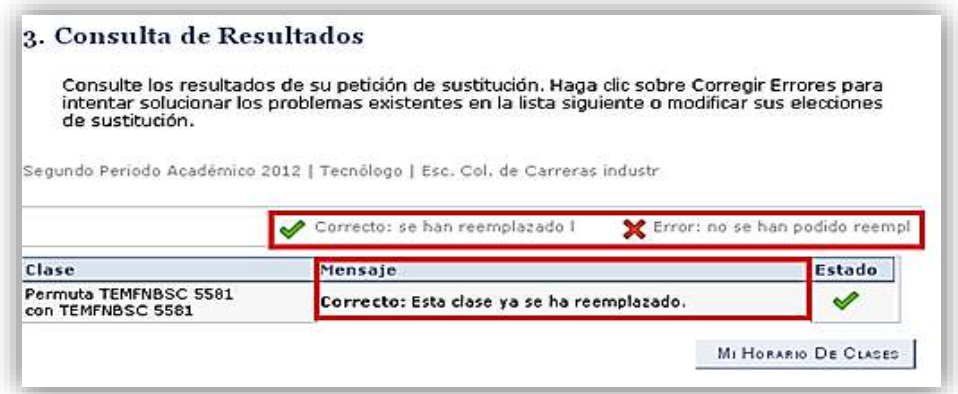

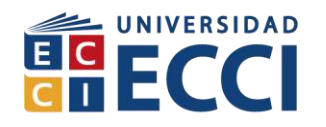

# <span id="page-24-0"></span>*1.6 Generar factura de matrícula*

Para generar la factura de matrícula debe estar seguro que ya ha inscrito todas las materias que desea ver el en periodo.

#### **Nota: Si usted realiza modificaciones en la inscripción de materias, debe generar una nueva factura debido a que puede variar el valor a pagar.**

a. Una vez haya terminado de inscribir las materias, debe seguir la siguiente ruta para generar su factura de matrícula::

# **Autoservicio > Finanzas del Campus > Gen. Factura Matrícula**

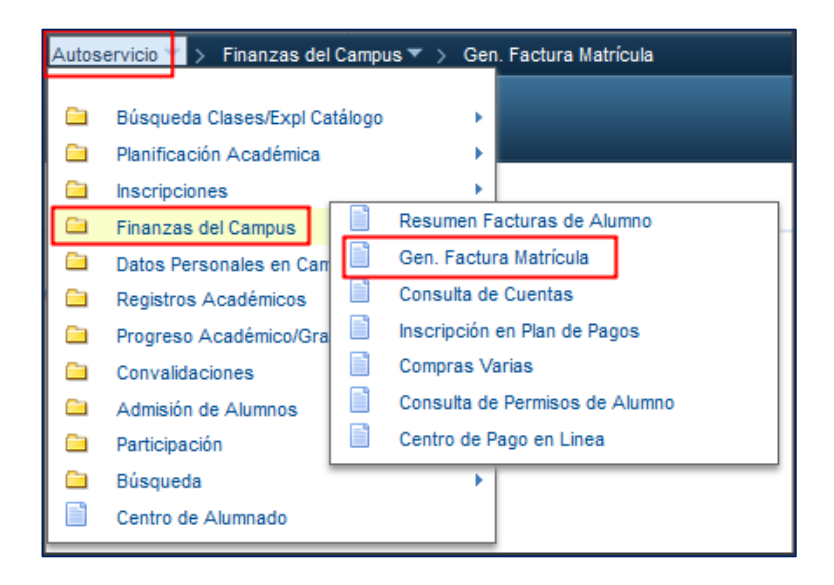

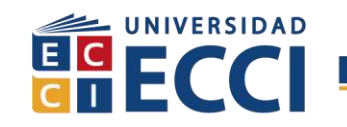

b. Haga clic en Generar Matrícula y clic en Guardar

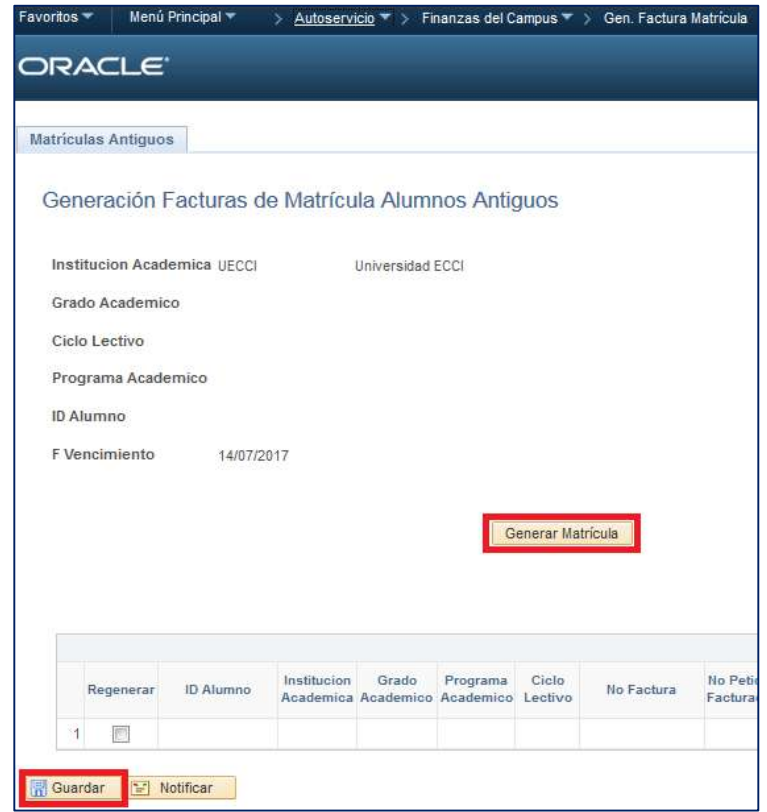

#### <span id="page-25-0"></span>**2. Consulta de facturas o pagos a realizar:**

En esta opción podrá descargar las facturas que le sean cargadas a su cuenta por diferentes conceptos como matrícula, nivelatorios, habilitaciones, certificaciones, entre otros.

**Nota:** Los pagos pueden ser realizados en línea o en efectivo, presentando su factura en la entidad bancaria que allí le sea asignada.

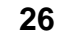

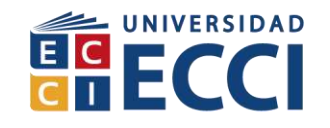

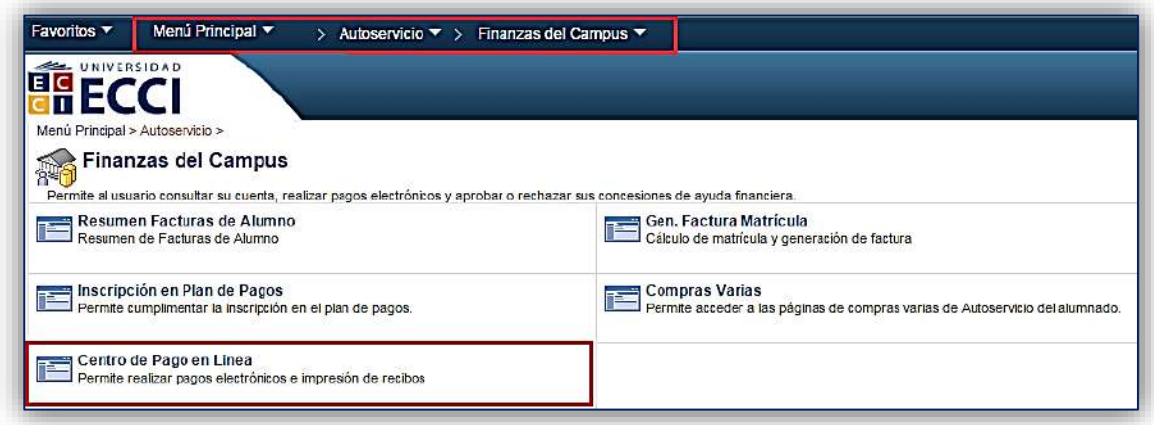

# <span id="page-26-0"></span>**2.1. Resumen de Facturas:**

Permite ver al usuario las facturas que se le han generado en el sistema.

Para realizar el pago de cada factura cuenta con 2 opciones:

# <span id="page-26-1"></span>**2.1.1 Pago en efectivo: pasos para descargar factura**

a. Para realizar esta acción debe hacer clic sobre el número de factura. Es importante que al momento de realizar esta acción, *tenga las ventanas emergentes desbloqueadas.*

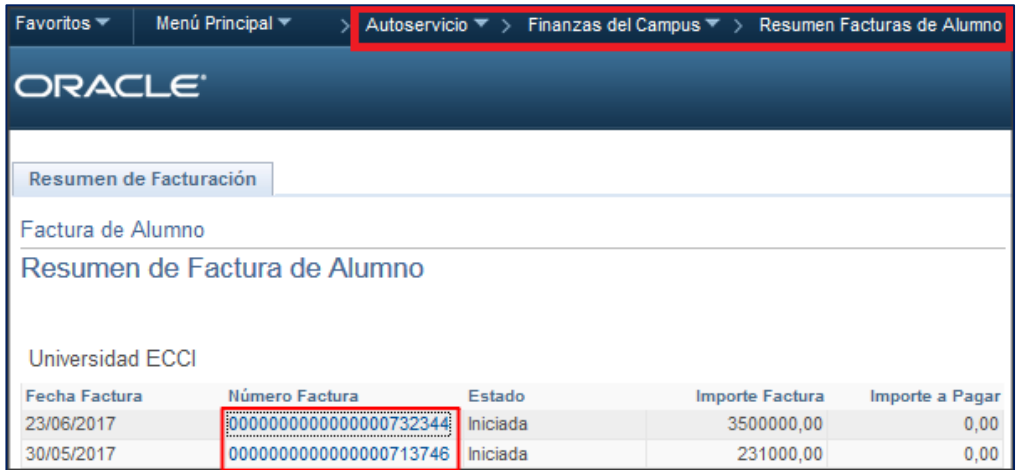

En la ventana que se abre se podrá visualizar la información correspondiente a la factura.

**27** Inscripción de Materias en ARCA Código: IN-GRI-007<br>Versión 03 Fecha de versión: 2 Fecha de versión: 27-Jun-2017

HUMANISMO<sup>O</sup>TECNOLOGÍA

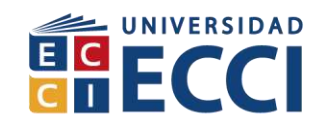

b. Haga clic en Generar Recibo de Pago.

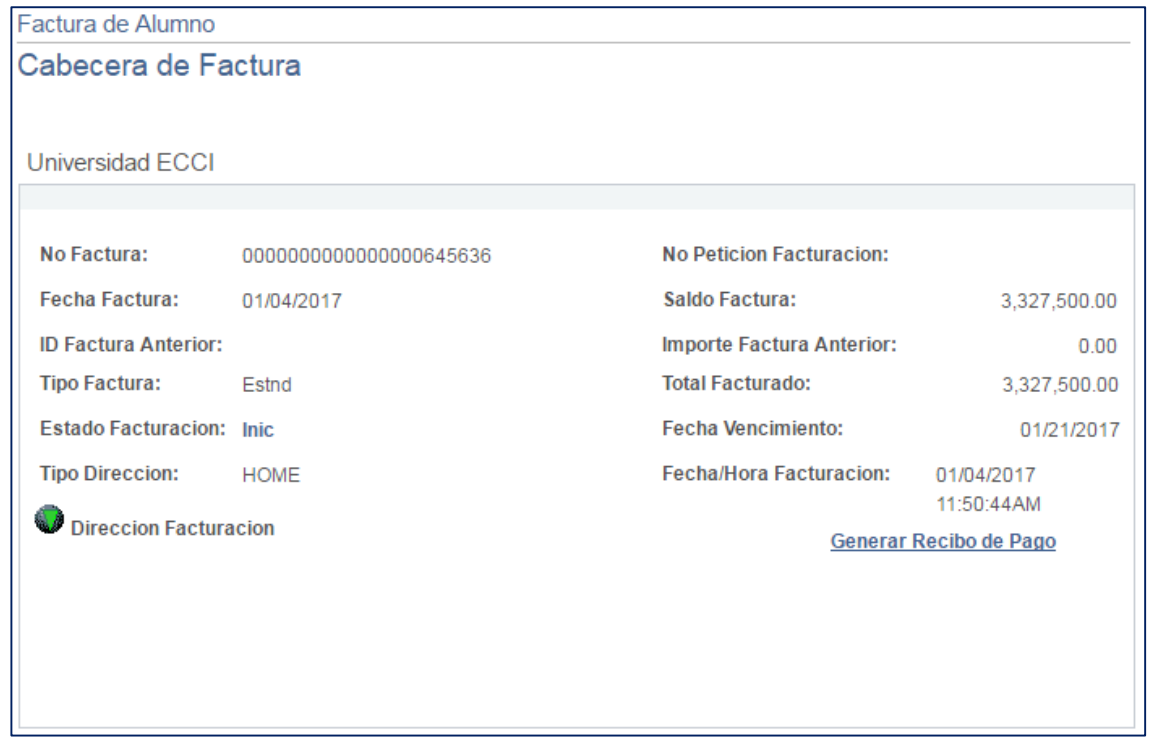

Tenga en cuenta que para poder visualizar la factura, debe tener las ventanas emergentes activas en su navegador (Explorer, Firefox, Google Chrome, etc.).

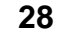

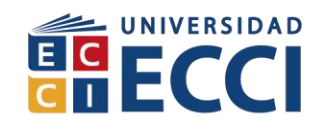

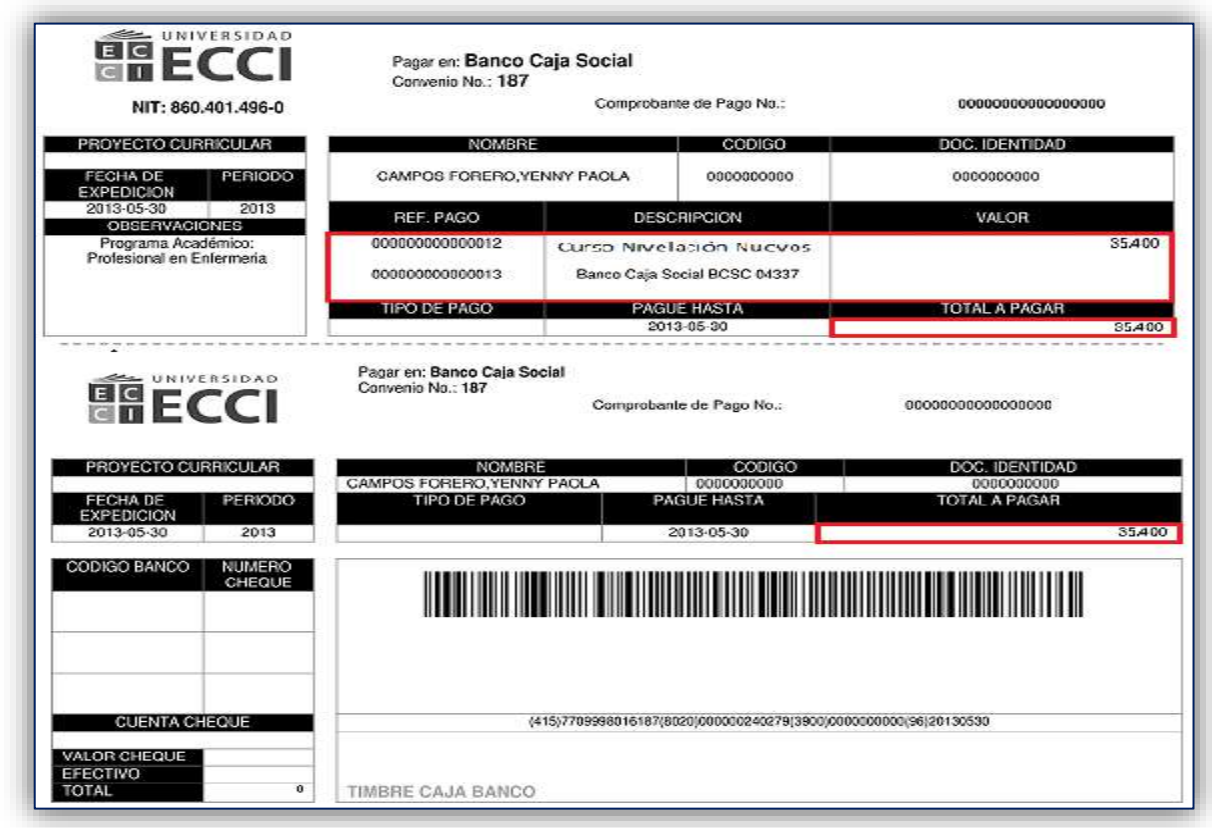

c. Imprima el recibo y realice el pago en la entidad bancaria que la factura le indica.

# <span id="page-28-0"></span>**2.1.2. Pago en línea: (Un medio seguro)**

#### **Centro de pago en línea**

Esta opción permite realizar pagos en línea de cualquier factura, siempre y cuando sean valores completos, no se permiten valores parciales.

Al ingresar a la opción Centro de pago en línea, encontrará el listado de las facturas cargadas a su cuenta.

#### **Ruta: autoservicio > Finanzas del Campus > Centro de pago en línea**

**29** Inscripción de Materias en ARCA Código: IN-GRI-007<br>Versión 03 Fecha de versión: 2

HUMANISMO<sup>O</sup>TECNOLOGÍA

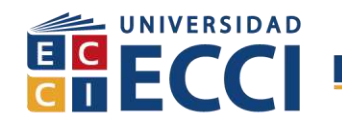

a. Seleccione la factura a pagar y haga clic en el botón **Pagar Ahora**.

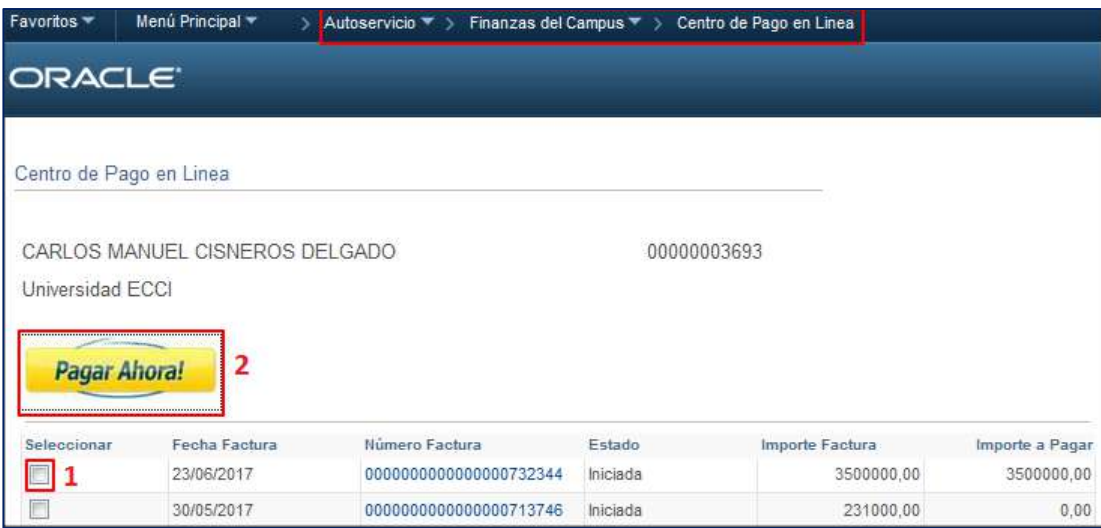

b. Una vez abra la ventana del Asistente para pago en línea, siga los pasos allí indicados, tenga en cuenta que los datos a diligenciar en este asistente deben pertenecer al tarjetahabiente, es decir, dueño de la tarjeta.

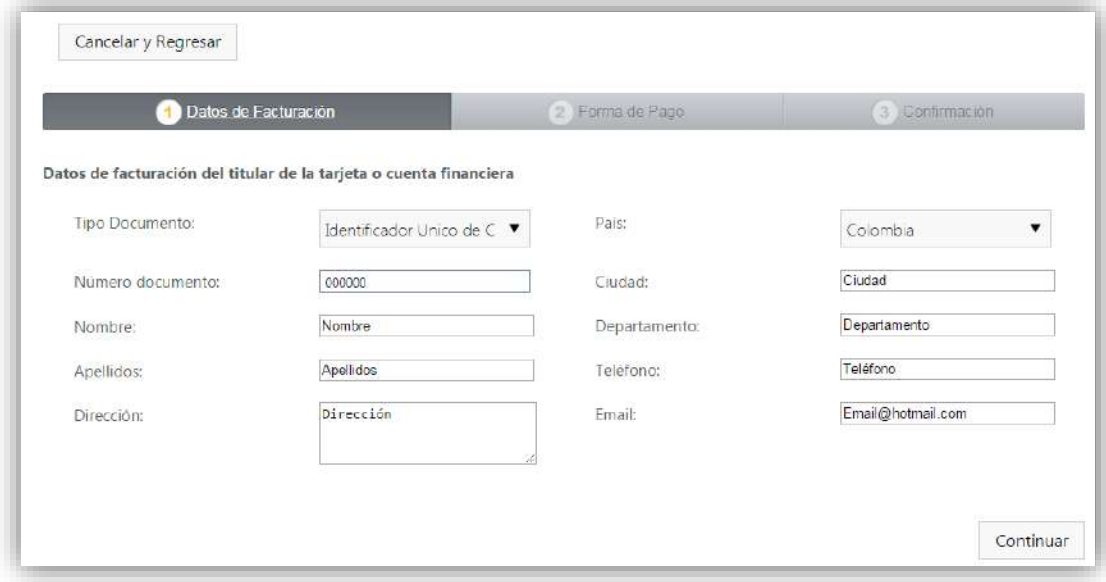